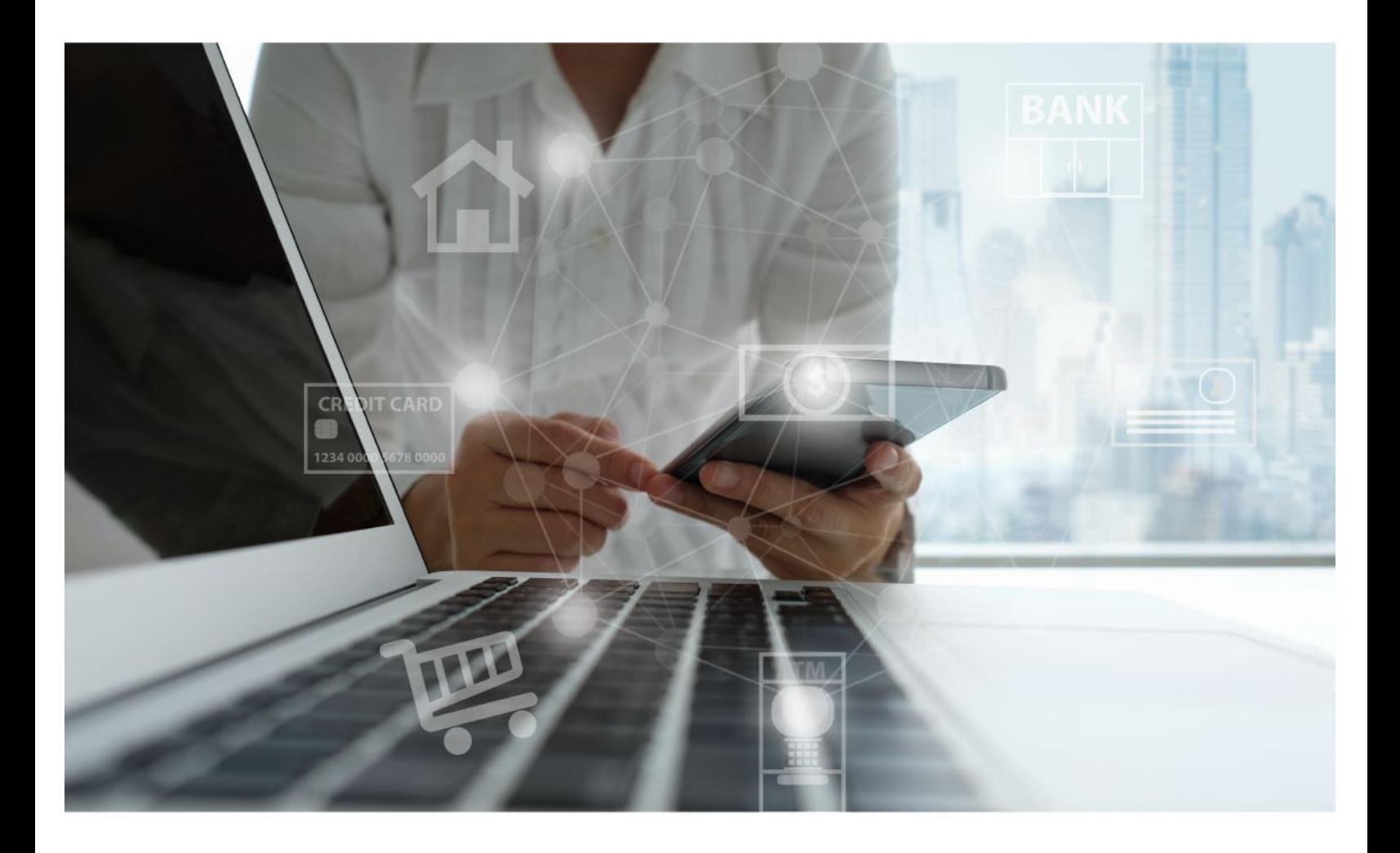

# Upgrade Guide for QuickBooks, Quicken and Mint users

**July 10, 2023**

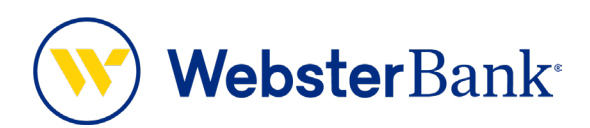

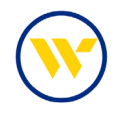

## **Table of Contents**

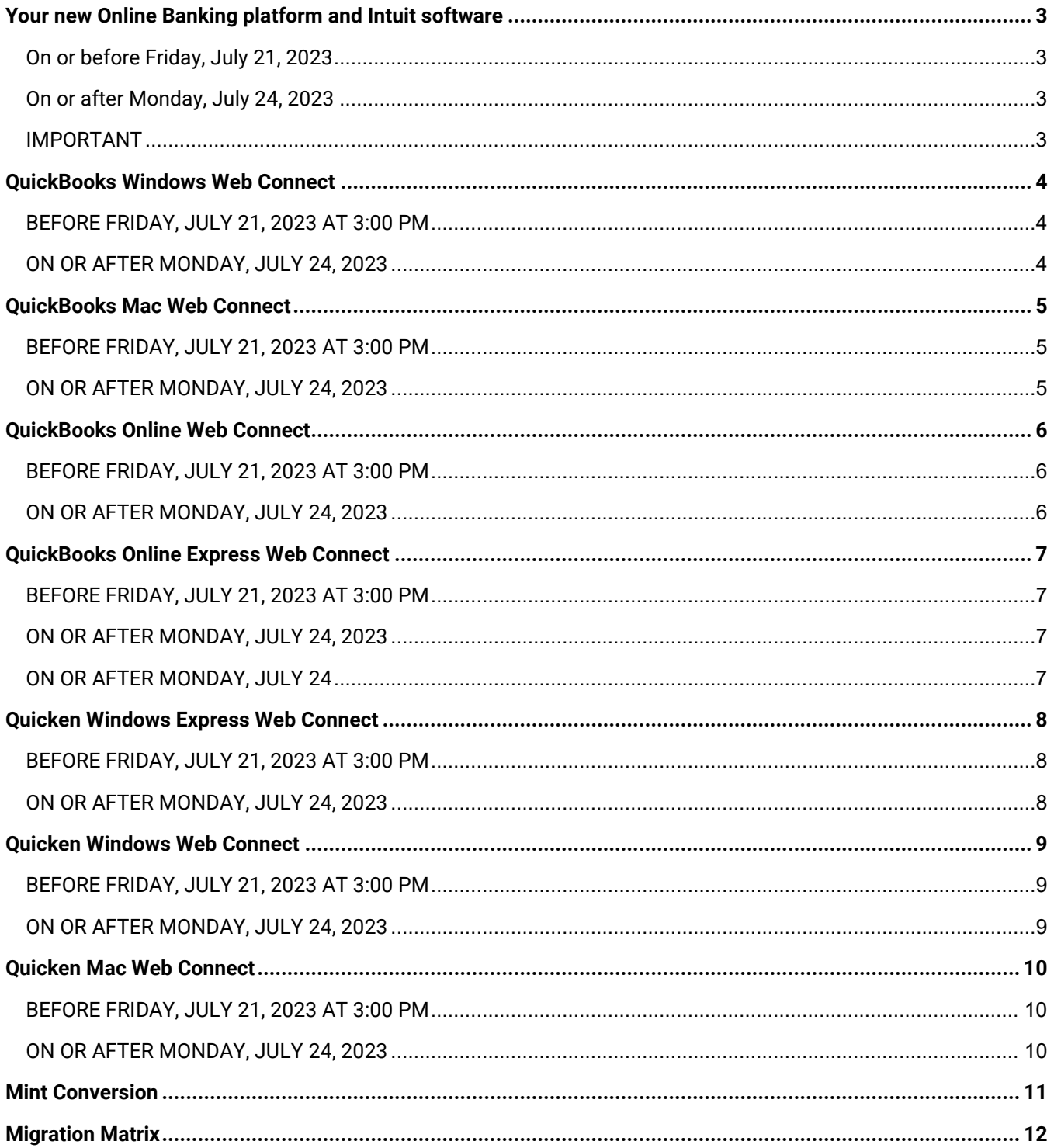

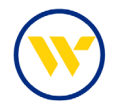

## <span id="page-2-0"></span>**Your new Online Banking platform and Intuit software**

This guide will take you through the steps needed to ensure that your Quicken, QuickBooks and Mint software will work with the new Online Banking platform. It includes instructions for both Windows and Mac, as well as all connectivity types.

You will need to take action both **before** and **after** the upgrade to ensure that your data transfers smoothly to the upgraded digital banking system.

#### <span id="page-2-1"></span>On or before Friday, July 21, 2023

 You will need to complete some preparation steps before Online Banking becomes unavailable at 3 pm ET, which is when the upgrade process will begin.

#### <span id="page-2-2"></span>On or after Monday, July 24, 2023

 On Monday morning, you will receive a notice confirming that the upgrade has been completed. After that, you will need to complete additional steps to connect your Intuit information to the new Online Banking platform.

**If you use another software solution for your personal or business finance management, please consult the system provider for upgrade support.**

#### <span id="page-2-3"></span>IMPORTANT

Express Web Connect will not be available until five business days after the launch of the new Online Banking platform, so please use another connectivity type if you need transaction updates during this downtime. There is no delay for Web Connect or Direct Connect (if supported).

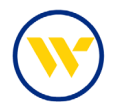

## <span id="page-3-0"></span>**QuickBooks Windows Web Connect**

For a smooth transition, it's important that you complete all the indicated tasks, both before and after the upgrade.

#### <span id="page-3-1"></span>BEFORE FRIDAY, JULY 21, 2023 AT 3:00 PM

- 1. Back up QuickBooks Windows data file and update.
	- a. Choose File > Back Up Company > Create Local Backup.
	- b. Download the latest QuickBooks Update. Go to **Help > Update QuickBooks Desktop**.
- 2. Complete a final transaction download and match downloaded transactions.
	- a. Complete one last transaction update to get all your transaction history up to date.
	- b. Accept all new transactions into the appropriate registers.

- <span id="page-3-2"></span>1. In QuickBooks, deactivate the online banking connection for your Webster Bank accounts.
	- a. Choose Lists menu > Chart of Accounts.
	- b. Right-click on the first account you would like to deactivate. Choose **Edit Account**.
	- c. Click the Bank Feeds Settings tab in the Edit Account window.
	- d. Select Deactivate All Online Services and click Save & Close.
	- e. Click **OK** for any alerts or messages that may appear during the deactivation.
	- f. Repeat steps for any additional accounts that apply.
- 2. Then reconnect your Webster Bank accounts.
	- a. Sign in to Online Banking and download your transactions to a QuickBooks (.qbo) file.
	- b. **Take note of your last successful upload**. Duplicates can occur if you have overlapping transaction dates in the new transaction download.
	- c. In QuickBooks, choose **File > Utilities > Import > Web Connect Files**. Locate your saved Web Connect file and select to import.
	- d. In the Select Bank Account dialog, choose Use an existing QuickBooks account.
	- e. Important: Do NOT choose "Create a new account" unless you intend to add a new account to QuickBooks.
	- f. In the drop-down list, choose your QuickBooks account(s) and click **Continue**. Confirm by selecting **OK**.

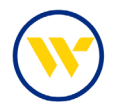

## <span id="page-4-0"></span>**QuickBooks Mac Web Connect**

For a smooth transition, it's important that you complete all the indicated tasks, both **before** and **after** the upgrade.

#### <span id="page-4-1"></span>BEFORE FRIDAY, JULY 21, 2023 AT 3:00 PM

- 1. Back up QuickBooks Mac data file and update.
	- a. Choose File > Backup.
	- b. Download the latest QuickBooks Update. Go to **QuickBooks > Check for QuickBooks Updates**.
- 2. Complete a final transaction download and match downloaded transactions.
	- a. Complete one last transaction update to get all your transaction history up to date.
	- b. Accept all new transactions into the appropriate registers.

- <span id="page-4-2"></span>1. In QuickBooks, deactivate the online banking connection for your Webster Bank accounts.
	- a. Choose Lists > Chart of Accounts.
	- b. Select the first account you would like to deactivate. Choose **Edit > Edit Account**.
	- c. Select Online Settings in the Edit Account window.
	- d. In the Online Account Information window, choose Not Enabled from the Download Transactions list and click Save.
	- e. Click **OK** for any alerts or messages that may appear during the deactivation.
	- f. Repeat steps for any additional accounts that apply.
- 2. Then reconnect your Webster Bank accounts.
	- a. Sign in to Online Banking and download your transactions to a QuickBooks (.qbo) file.
	- b. **Take note of your last successful upload**. Duplicates can occur if you have overlapping transaction dates in the new transaction download.
	- c. In QuickBooks, choose **File > Import > Web Connect Files**. Follow the instructions to import your saved Web Connect file.
	- d. In the **Account Association** window, click **Select an Account** to choose the appropriate existing account register.
	- e. Important: Do NOT choose "Create a new account" unless you intend to add a new account to QuickBooks.
	- f. Click **Continue** and **OK** for any prompts that require action.

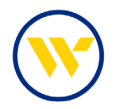

## <span id="page-5-0"></span>**QuickBooks Online Web Connect**

For a smooth transition, it's important that you complete all the indicated tasks, both **before** and **after** the upgrade.

#### <span id="page-5-1"></span>BEFORE FRIDAY, JULY 21, 2023 AT 3:00 PM

- 1. Complete a final Webster Bank transaction download.
- 2. Complete your last transaction update before the change to make sure all your transaction history is up to date.
- <span id="page-5-2"></span>3. Accept all new transactions into the appropriate registers.

- 1. In QuickBooks, deactivate the online banking connection for your Webster Bank accounts.
	- a. Select **Banking** from the left column.
	- b. Click on the Webster Bank account you want to disconnect, then click the **Pencil** icon on the corner of that account box.
	- c. Click Edit Account Info.
	- d. Check the box next to Disconnect this Account on Save.
	- e. Click **Save** and **Close**.
	- f. Repeat these steps for any additional Webster Bank accounts.
- 2. Reconnect your Webster Bank accounts to QuickBooks.
	- a. Download a Web Connect file (.qbo or .qfx) from Online Banking.
	- b. In QuickBooks Online, choose **Banking** from the left column.
	- c. Click **File Upload** in the upper-right side of the screen. Use the upload dialog to find the Web Connect file you downloaded in step a.
	- d. Choose the appropriate account from the drop-down menu under **QuickBooks Account** and then click **Next**.
	- e. Important: Do NOT choose "+Add New" in the drop-down menu unless you intend to add a new account to QuickBooks Online.
	- f. When the import is finished, click **Let's go!**
	- g. View your downloaded information from the **For Review** tab on the **Banking** page.
	- h. Click **Next**, and then click **Done**.
	- i. Repeat this step for each of your Webster Bank accounts.

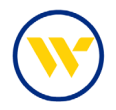

## <span id="page-6-0"></span>**QuickBooks Online Express Web Connect**

For a smooth transition, it's important that you complete all the indicated tasks, both **before** and **after** the upgrade.

#### <span id="page-6-1"></span>BEFORE FRIDAY, JULY 21, 2023 AT 3:00 PM

- 1. Complete a final Webster Bank transaction download.
- 2. Complete your last transaction update to make sure all your transaction history is up to date.
- 3. Accept all new transactions into the appropriate registers.

#### <span id="page-6-2"></span>ON OR AFTER MONDAY, JULY 24, 2023

In QuickBooks, disconnect your Webster Bank accounts.

- 1. Select **Banking** from the left column.
- 2. Click on the Webster Bank account you want to disconnect, then click the **Pencil** icon on the corner of that account box.
- 3. Click **Edit Account Info**.
- 4. Check the box next to **Disconnect this Account on Save**.
- 5. Click **Save** and **Close**.
- 6. Repeat these steps for any additional Webster Bank accounts.

#### <span id="page-6-3"></span>ON OR AFTER MONDAY, JULY 24

Reconnect QuickBooks to your Webster Bank accounts.

- 1. On the **Banking** page, click **Add Account** in the upper-right side of the screen.
- 2. Type "Webster Bank" and select it from the results. Enter your Webster Bank username and password and click Continue. Express Web Connect uses the same sign-in you use in Online Banking.
- 3. Provide additional information, if requested. Ensure you match your Webster Bank accounts to the accounts already listed under **Which accounts do you want to connect?** Choose the matching accounts in the dropdown menu.

**Important: Do NOT select "+Add New" unless you intend to add a new account to QuickBooks Online**. If you see accounts you don't want to track in QuickBooks Online, uncheck the box next to the account name.

- 4. After all Webster Bank accounts have been matched, click **Connect** and then **Finish**.
- 5. Exclude Duplicate Transactions.
	- a. Select **Banking** from the left column.
	- b. In the **For Review** section, click the checkboxes for the transactions you want to exclude.
	- c. Choose Batch Actions > Exclude Selected.

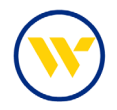

## <span id="page-7-0"></span>**Quicken Windows Express Web Connect**

For a smooth transition, it's important that you complete all the indicated tasks, both **before** and **after** the upgrade.

#### <span id="page-7-1"></span>BEFORE FRIDAY, JULY 21, 2023 AT 3:00 PM

- 1. Back up your Quicken Windows Data File. Go to **File > Backup and Restore > Backup Quicken File**.
- 2. Download the latest Quicken Update. Go to **Help > Check for Updates**.
- <span id="page-7-2"></span>3. Complete a final transaction download. Accept all new transactions into the appropriate registers.

- 1. In Quicken, deactivate the online banking connection for your Webster Bank accounts.
	- a. Choose Tools > Account List.
	- b. Click **Edit** on the account you want to deactivate (Webster Bank).
	- c. In Account Details, click Online Services.
	- d. Click **Deactivate**. Follow the prompts to confirm deactivation.
	- e. Click the **General** tab.
	- f. Delete **Financial Institution** and **Account Number** information. Click **OK** to close window.
	- g. Repeat steps for any additional accounts that apply.
- 2. Then reconnect your Webster Bank accounts.
	- a. Choose Tools > Account List.
	- b. Click **Edit** on the account you want to activate.
	- c. In Account Details, click Online Services and then choose Set up Now.
	- d. Type Webster Bank in the search field and click **Next**.
	- e. Enter your Webster Bank username and password.
		- Express Web Connect uses the same sign-in that you use for Online Banking.
		- Direct Connect may require credentials that do not match your digital banking credentials.
		- **Important: If your username and password do not work, contact Webster Bank.**
	- f. Be sure you match your accounts to the appropriate accounts already listed in Quicken. **Select Link to an existing account** and select the matching accounts in the drop-down menu.
	- g. Important: Do NOT choose "Create a new account" unless you intend to add a new account to Quicken. If you are presented with accounts that you do not want to track in this data file, choose Ignore – Don't Download into Quicken or click Cancel.
	- h. After all Webster Bank accounts have been matched, click **Next** and then **Done**.

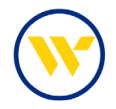

## <span id="page-8-0"></span>**Quicken Windows Web Connect**

For a smooth transition, it's important that you complete all the indicated tasks, both **before** and **after** the upgrade.

#### <span id="page-8-1"></span>BEFORE FRIDAY, JULY 21, 2023 AT 3:00 PM

- 1. Back up your Quicken Windows Data File and update the application.
	- a. Choose File > Backup and Restore > Backup Quicken File.
	- b. Download the latest Quicken Update. Choose **Help > Check for Updates**.
- 2. Complete a final transaction download.
	- a. Do this before the Online Banking upgrade to get all your transaction history up to date.
	- b. Repeat this step for each account you need to update.
	- c. Accept all new transactions into the appropriate registers.

- <span id="page-8-2"></span>1. In Quicken, deactivate the online banking connection for your Webster Bank accounts.
	- a. Choose Tools > Account List.
	- b. Click **Edit** on the account you want to deactivate (Webster Bank).
	- c. In Account Details, click Online Services.
	- d. Click **Deactivate**. Follow the prompts to confirm deactivation.
	- e. Click the **General** tab.
	- f. Delete **Financial Institution** and **Account Number** information. Click **OK** to close window.
	- g. Repeat steps for any additional accounts that apply.
- 2. Then reconnect your Webster Bank accounts.
	- a. Download a Quicken Web Connect file from Webster Bank's digital banking site.
	- b. In Quicken, choose File > File Import > Web Connect (.QFX) File.
	- c. Follow the import prompts to select the Web Connect file you downloaded. An "Import Downloaded Transactions" window will open.
	- d. Choose **Link to an existing account**. Select the matching account in the drop-down menu. Match the imported transactions to the correct Webster Bank account in Quicken.
	- e. Repeat this step for each Webster Bank account.

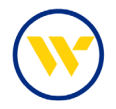

## <span id="page-9-0"></span>**Quicken Mac Web Connect**

For a smooth transition, it's important that you complete all the indicated tasks, both **before** and **after** the upgrade.

#### <span id="page-9-1"></span>BEFORE FRIDAY, JULY 21, 2023 AT 3:00 PM

- 1. Back up your Quicken Mac data file and update the application.
	- a. Choose File > Save a Backup.
	- b. Download the latest Quicken Update. Choose **Quicken > Check for Updates**.
- 2. Complete a final transaction download update.
	- a. Do this before the Online Banking upgrade to get all your transaction history up to date.
	- b. Repeat this step for each account you need to update.
	- c. Accept all new transactions into the appropriate registers.

#### <span id="page-9-2"></span>ON OR AFTER MONDAY, JULY 24, 2023

#### **Sign in Online Banking before proceeding.**

- 1. In Quicken, click your Webster Bank account in the **Accounts** list on the left side.
- 2. Choose **Accounts > Settings**.
- 3. Select **Set up transaction download**.
- 4. Enter **Webster Bank** in the search field, select the correct option and click **Continue**.
- 5. Sign in to Online Banking and download your transactions to your computer.

**Important: Take note of the date you last had a successful connection**. If you have overlapping dates in the web-connect process, you may end up with duplicate transactions.

- 6. Drag and drop the downloaded transaction file into the box titled **Drop download file**. Choose Web Connect for the "Connection Type" if prompted.
- 7. In the "**Accounts Found**" screen, make sure you match each new Webster Bank account to the appropriate account already listed in Quicken. Under the **Action** column, click **Link** to pick your existing account.

**Important: Do NOT select "ADD" in the Action column unless you intend to add a new account to Quicken**.

8. Click **Finish**.

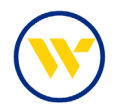

### <span id="page-10-0"></span>**Mint Conversion**

**For a successful account update, do not log into your Mint.com account between Friday, July 21, 2023 and Monday, July 24, 2023. It will take five business days after the new Online Banking platform has been launched for your Mint.com account to properly connect**.

During this time, the Mint.com server will automatically make the system conversion for your activated accounts. If you log in to Mint.com during this time, you may see duplicate accounts or receive an error message. **Please do not attempt to change the status or make any changes in Mint.com during this time.**

After this five-day period, the accounts should reconcile and show your transaction history. Because Mint.com data is stored on Intuit cloud servers, data is updated with every change and cannot be restored to a previous point in time.

If your accounts don't display current transactions after five business days, log back into Mint.com and click the refresh button to update the account. After the download is completed, click the **Transactions** tab to view up to 90 days of transaction history.

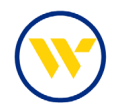

## <span id="page-11-0"></span>**Migration Matrix**

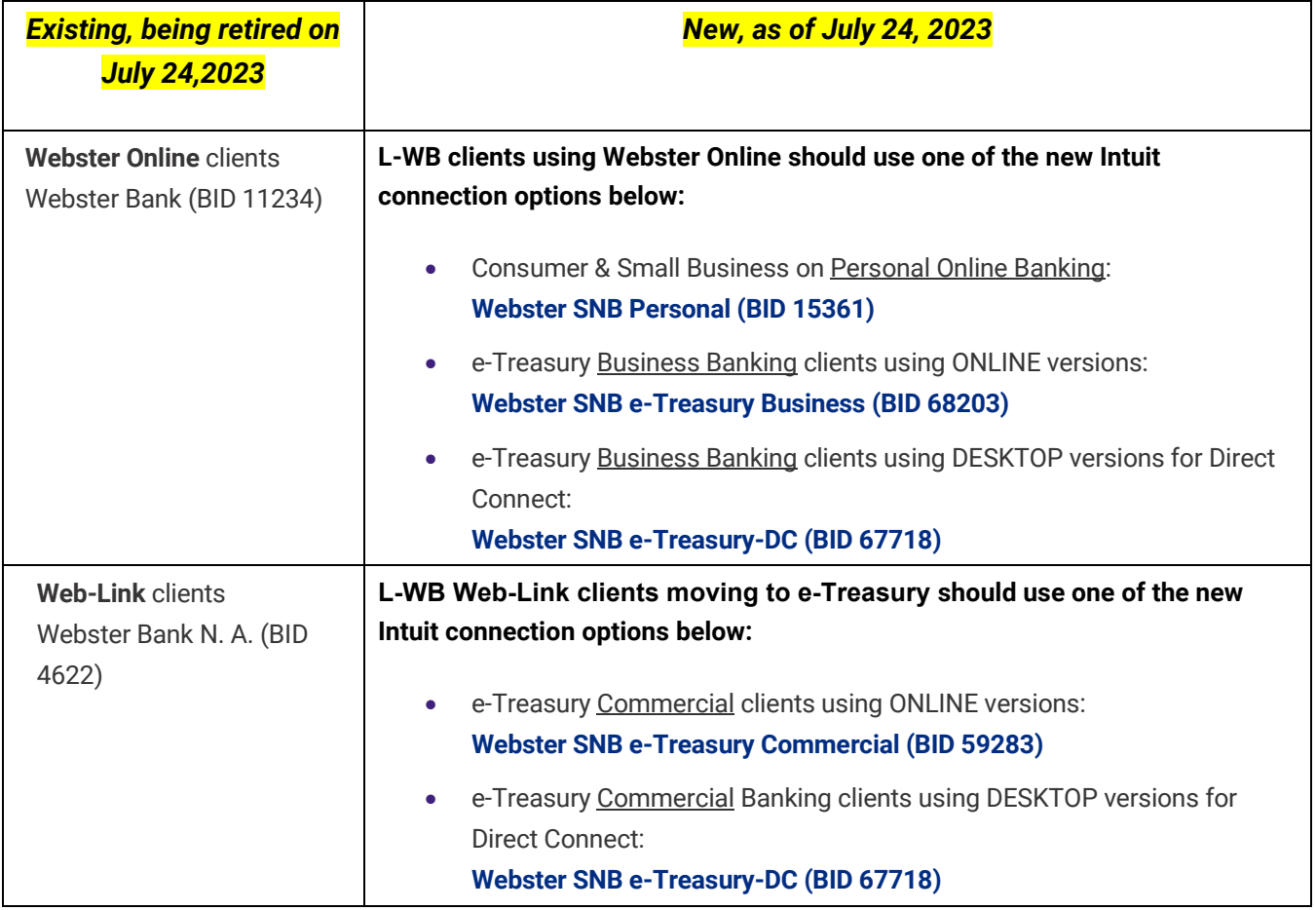

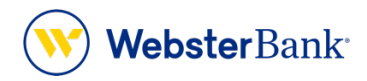

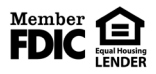

Webster Bank, N.A. Webster, Webster Bank, the Webster Bank logo, and the W symbol are trademarks of Webster Financial Corporation and registered in the U.S. Patent and Trademark Office. © 2023 Webster Financial Corporation. All Rights Reserved.